# Fax Editor for FaxMind Manual

( Version 1.0, build 3/8/2013)

Website: http://www.faxmind.com

# **Table of Contents**

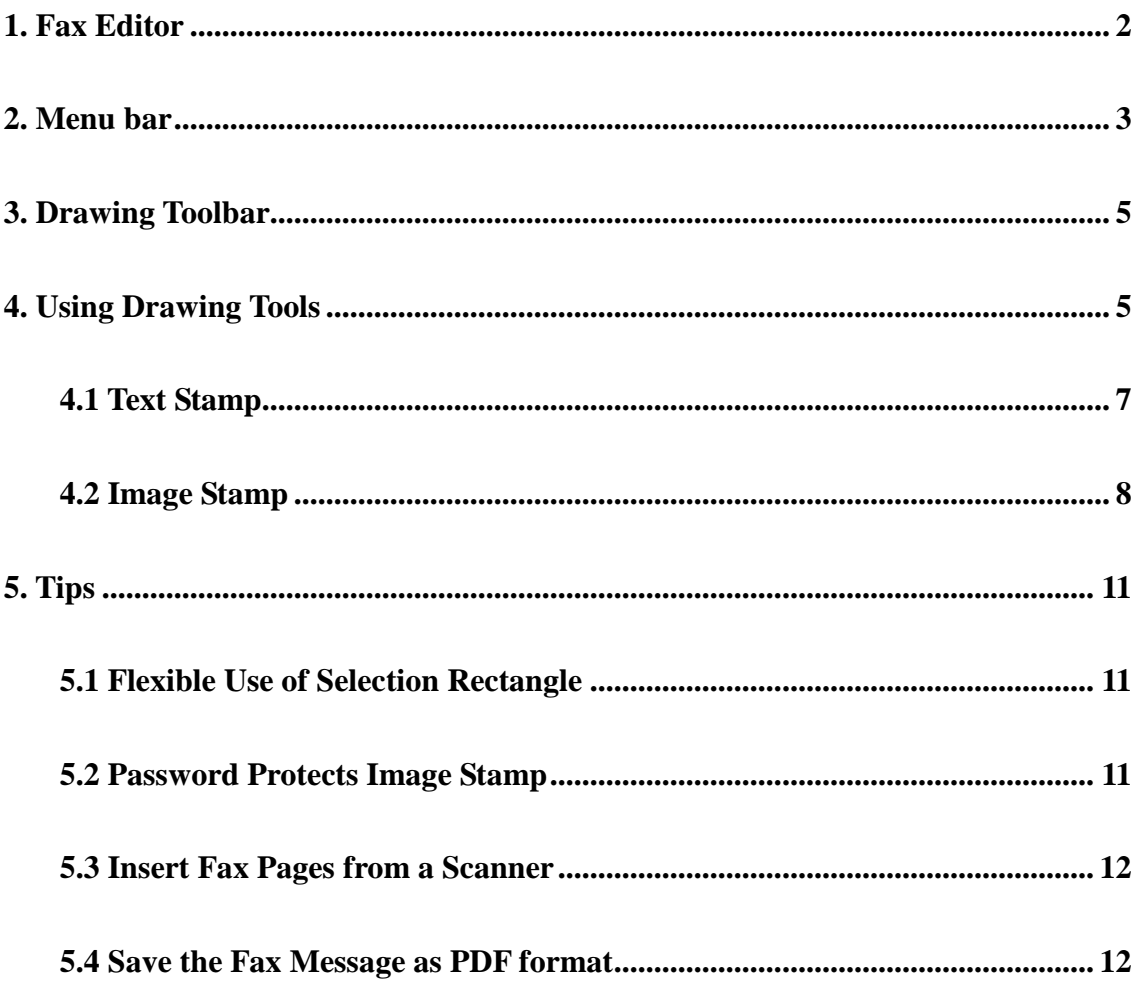

# <span id="page-2-0"></span>**1. Fax Editor**

Fax Editor is an application that allows users to view and edit fax message.

#### **To open the Fax Editor**

In FaxMind Manager main interface, double-click a fax item, and then the **Fax Editor** will be displayed.

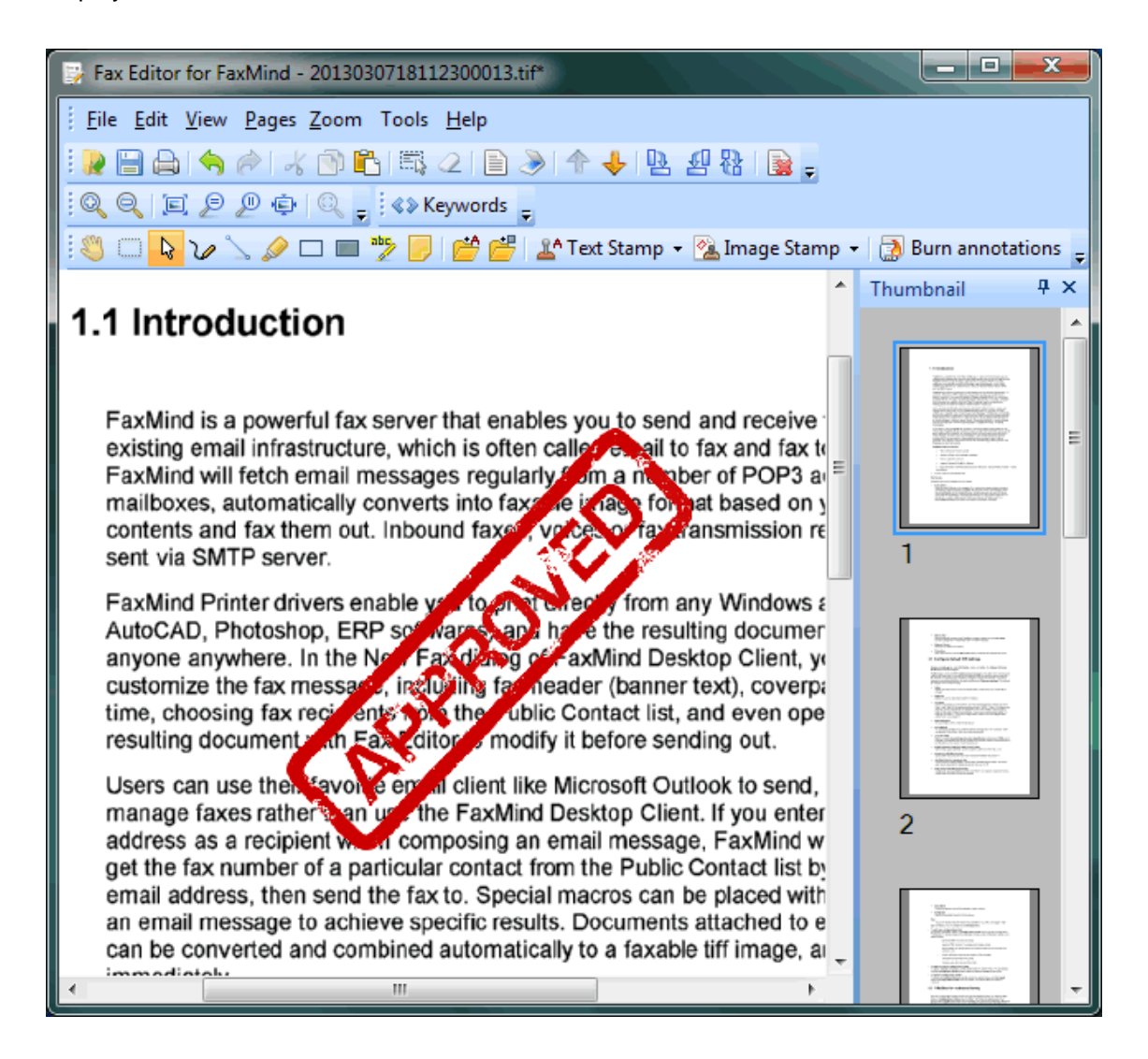

The main window contains four basic parts:

- · At the top of the window is the **Menu Bar**, **Tool Bars** and **Drawing Toolbar**.
- · View area is the largest area of the window, it displays the fax message.
- · At the right side of the window is the **Thumbnail**.
- At the bottom of the windows is the **Status Bar**.

# <span id="page-3-0"></span>**2. Menu bar**

The menu bar commands are described in the table below.

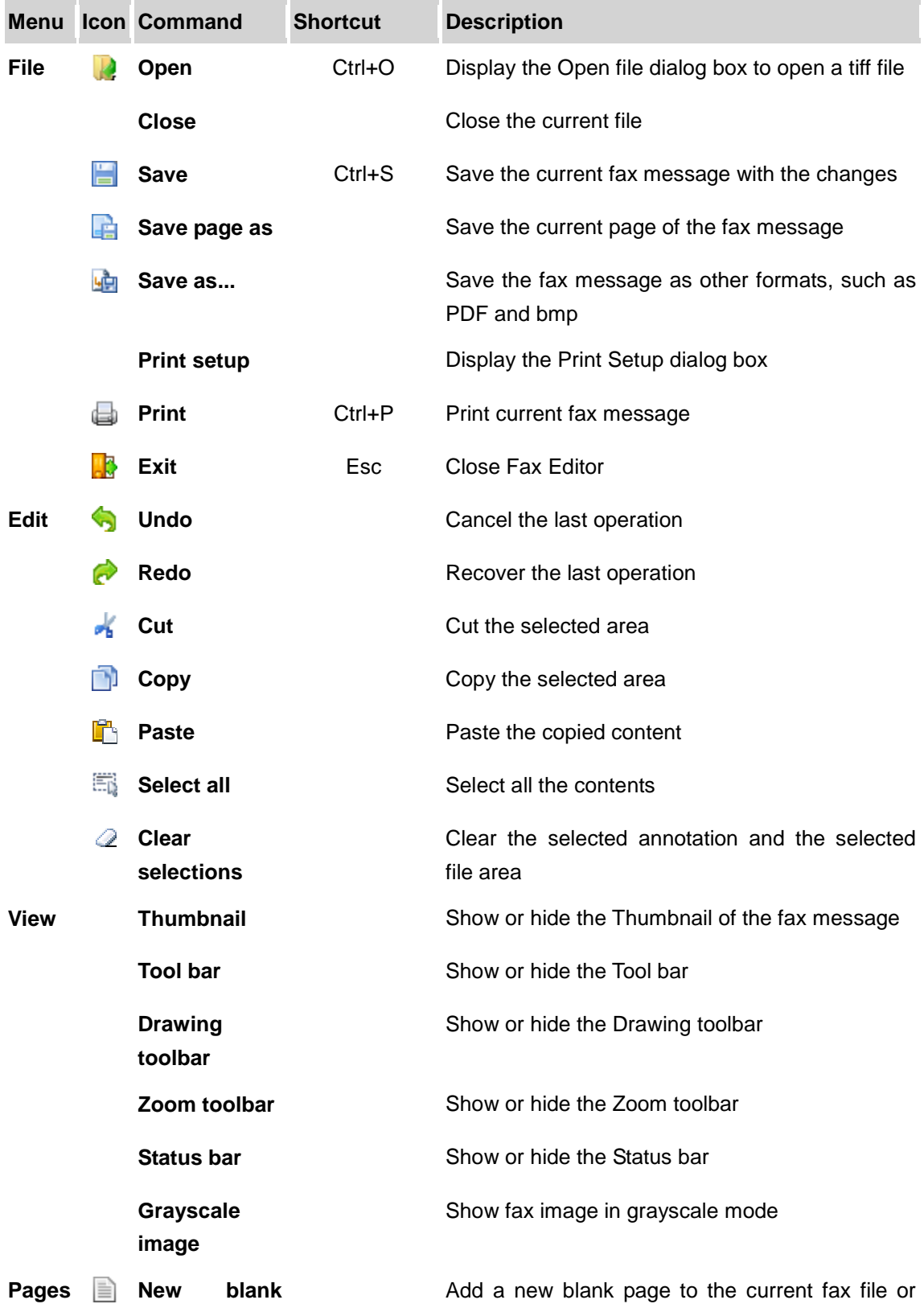

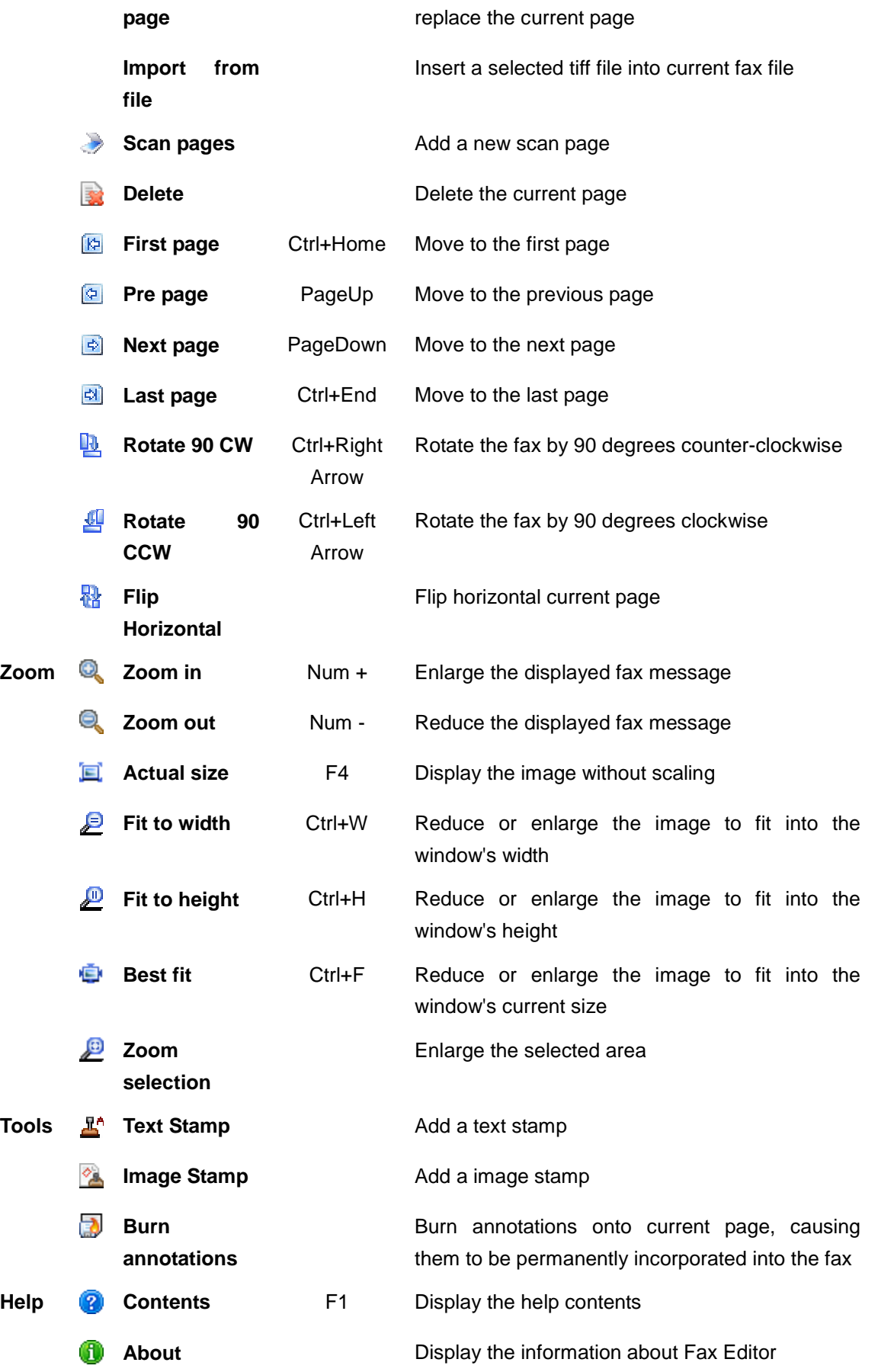

4

# <span id="page-5-0"></span>**3. Drawing Toolbar**

<span id="page-5-1"></span>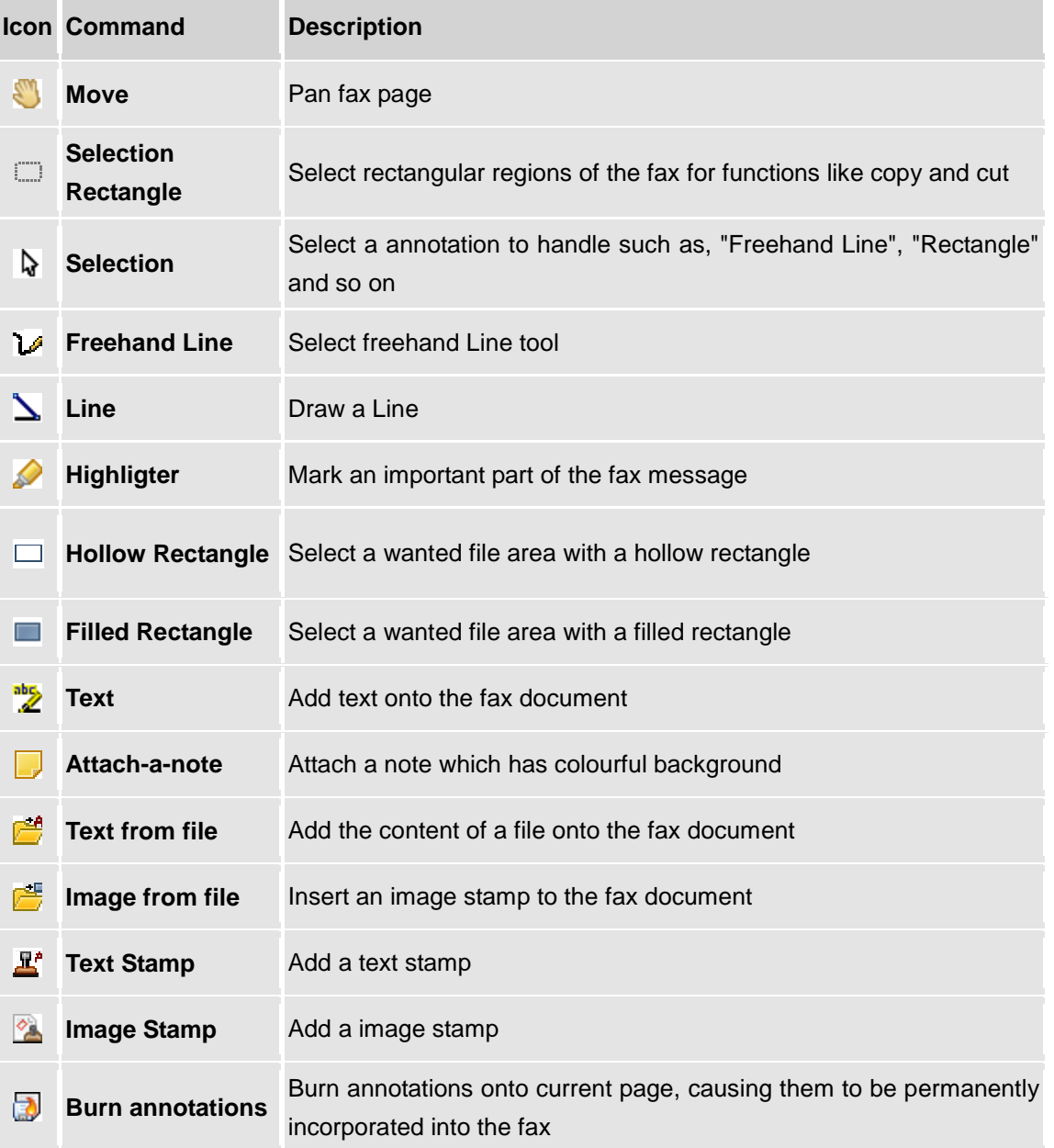

# **4. Using Drawing Tools**

Drawing Tools take a great part in the fax editing.

#### **Freehand Line**

To add a freehand line, please take these steps:

1. Select the **Freehand line** tool.

- 2. Click and hold down your mouse button while dragging the mouse.
- 3. Release the mouse button to end the line.
- 4. You can also change its color or make it transparent by right-clicking the line.

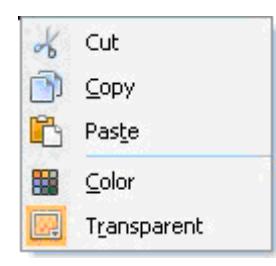

#### **Highlighter**

It is like the Fluorescence Pen in the actual life and you can use it to highlight the important part of the fax message.

To highlight some contents of the fax document

- 1. Click the **Highlighter** button.
- 2. Click and hold down your mouse button while dragging the mouse.
- 3. Release the mouse to highlight the selected area.
- 4. You can right-click the highlighted content to change its background colour or make it transparent.

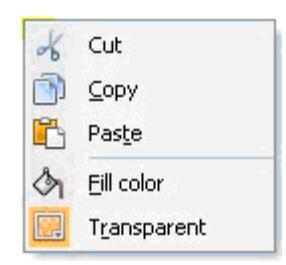

#### **Attach-a-note**:

To attach a note in the fax document

- 1. Click the **Attach-a-note** button.
- 2. Move the mouse to where you want to place the note and press the mouse.
- 3. Input text in the note.

<span id="page-7-0"></span>4. You can right-click the added message to change its font and background colour.

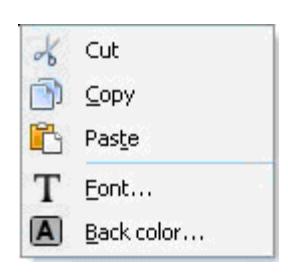

### **4.1 Text Stamp**

### **Text Stamp**

#### **1. Adding an existing Text Stamp.**

1) To add an existing Text Stamp, please click the **Text Stamp** tool and then select an existing Text Stamp.

2) After adding a Text Stamp in the fax message, you can right-click the text stamp to change its font and colour.

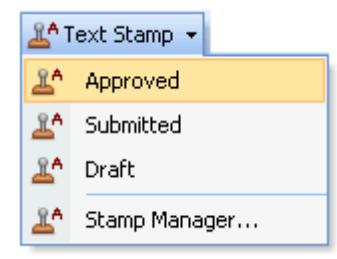

#### **2. Customise the Text Stamp**

1) Please open the Stamp Manager, and double-click an existing Text Stamp to make the modification.

<span id="page-8-0"></span>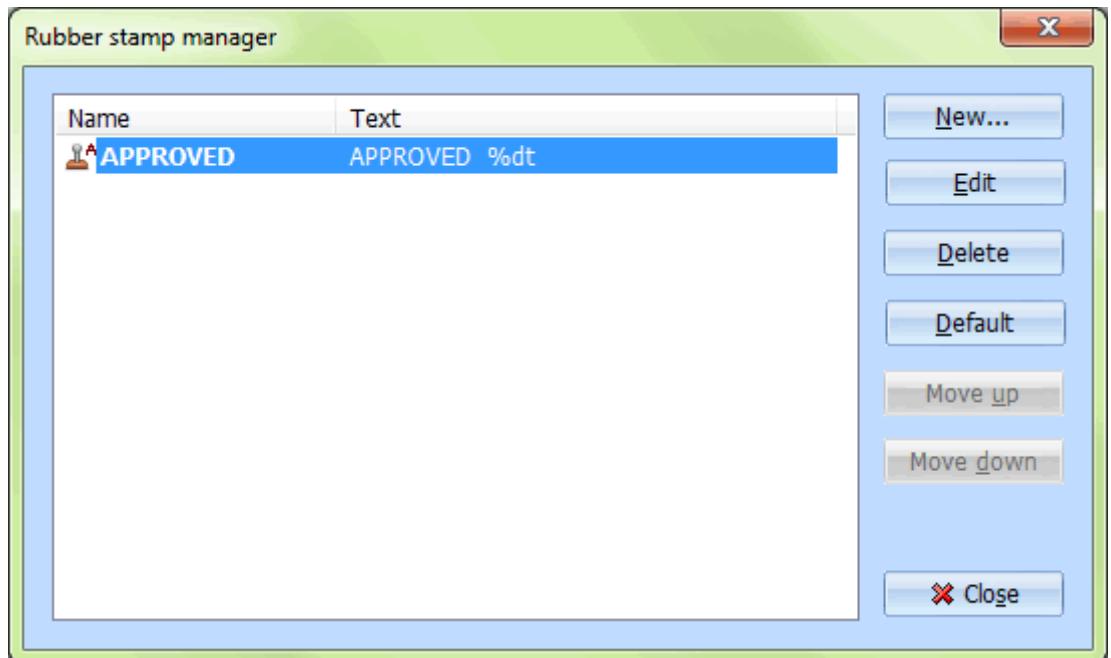

2) Click the **New** button to add a new Text Stamp.

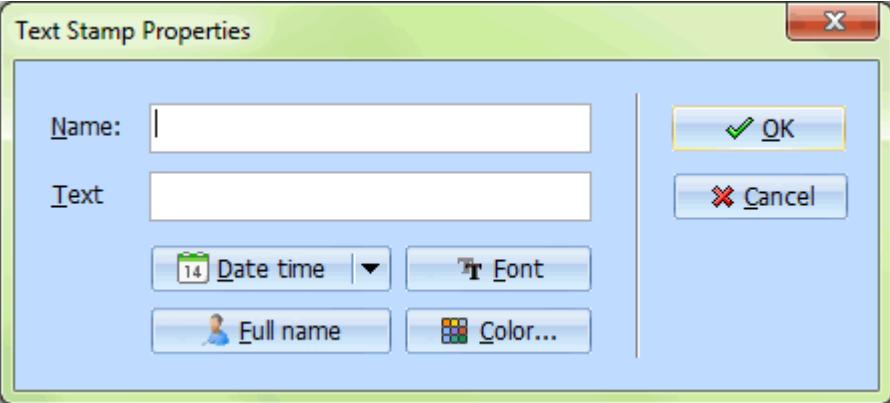

**Name**: Enter the Name for the Text Stamp.

**Text**: Enter the Text as the content of the Text Stamp.

**Variable Value**: Add Variable value such as: **Date** and **Time** in the Text Stamp.

**Font**: Specify the font of the Text Stamp.

**Color**: Choose the colour for the Text Stamp.

At last, click **OK** to save the new Text Stamp.

### **4.2 Image Stamp**

#### **Zamage Stamp**

**1. Adding an existing Image Stamp**

1) To add an existing Image Stamp, please click the **Image Stamp** tool and then select an existing Image Stamp.

2) After adding a Image Stamp in the fax message, you can right-click the image stamp to cut or copy it.

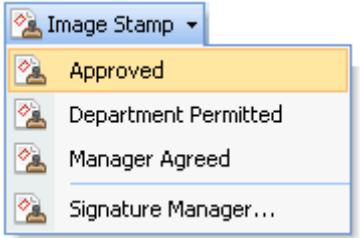

#### **2. Customise the Image Stamp**

1) Please open the Signature Manager, and double-click the existing Image Stamp to make the modification.

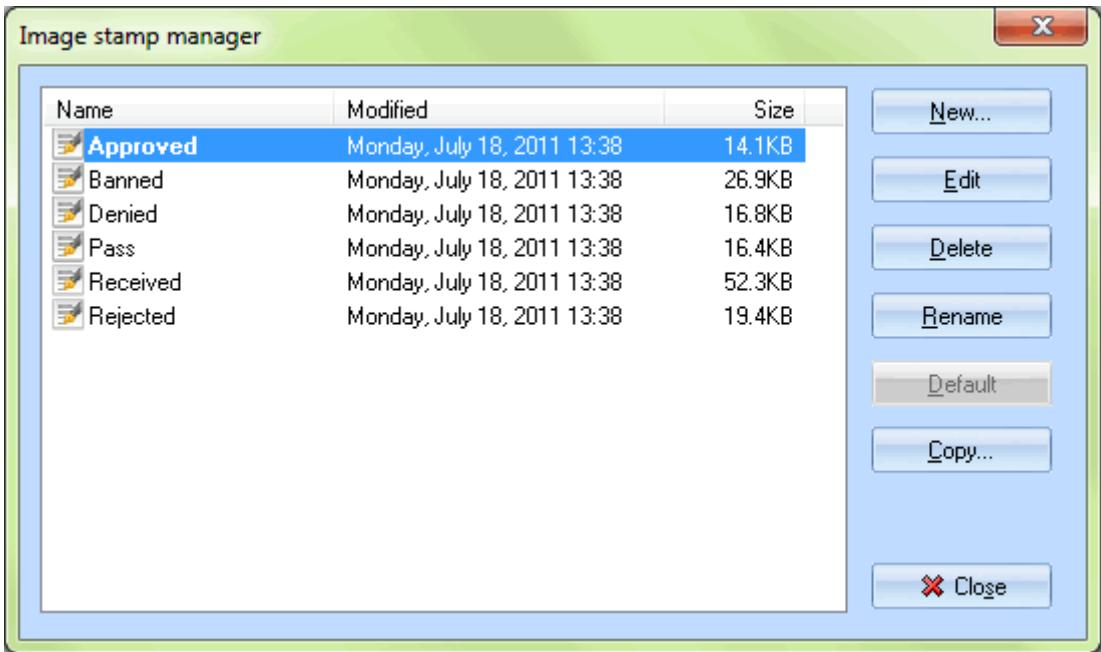

**Note:** If a window pops up asking the password, if there is any, just enter the password, if not, leave it **as blank** and click **OK**.

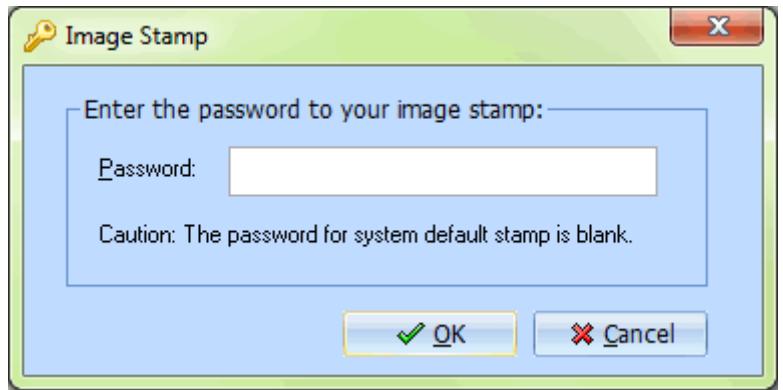

2) Click the **New** button to add a new Image Stamp.

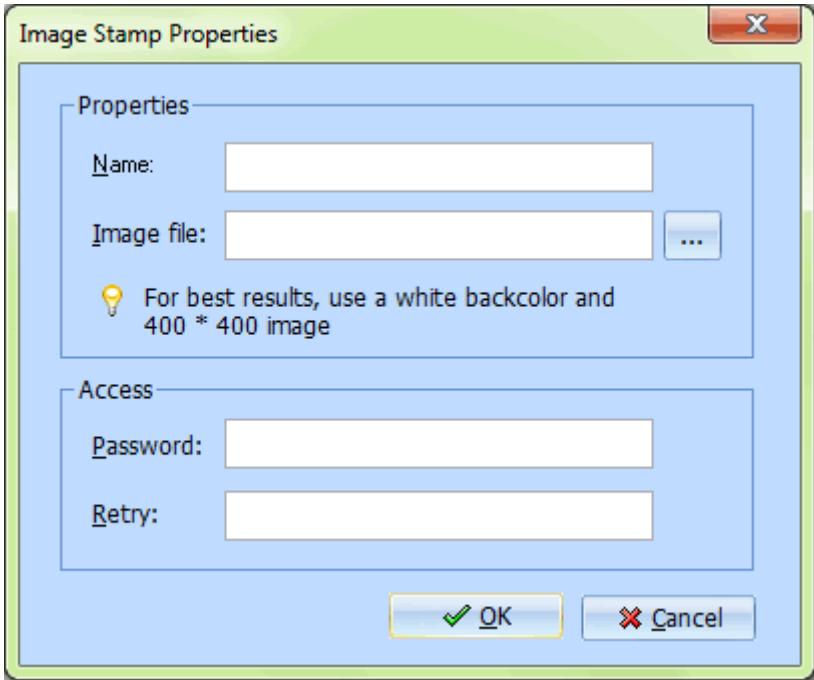

**Name**: Enter the Name for the Image Stamp.

**Image file**: Import the image from the local path. For best results, please use a white backcolor and 400\*400 image.

**Access**: Setup the Password to limit the use of the Image Stamp.

At last, click **OK** to save the new Image Stamp.

# <span id="page-11-0"></span>**5. Tips**

## **5.1 Flexible Use of Selection Rectangle**

EBSelection Rectangle is used to select rectangular regions of the fax for functions like copy and cut. Also, you can make good use of this Selection Rectangle tool.

#### **1. To change the position of some paragraph of the fax**

1) Click the **Selection Rectangle** tool, and select a rectangular region of the fax message.

2) Press the shortcut key "**Ctrl+X**".

3) Move the mouse to a position of the fax message where you want to place that selected rectangular region, and click the mouse.

4) Press the shortcut key "**Ctrl+V**".

#### **2. To delete some paragraph of the fax**

- 1) Click the **Selection Rectangle** tool, and select a rectangular region of the fax message.
- 2) Click the "**Delete**" button on your keyboard.

### **5.2 Password Protects Image Stamp**

In order to protect Image Stamp, you can setup the password for the Image Stamp.

Specific steps are showed below:

- 1. Open the **Signature Manager** of Image Stamp.
- 2. Select an existing image stamp and double-click it to show the **Image Stamp Properties** dialog.
- 3. Go to the **Access** section and then specify the **Password**. At last, click **OK** to save the modification.
- 4. Next time when you want to use this Image Stamp, it will pop up a dialog asking you to enter the **Password**.

<span id="page-12-1"></span><span id="page-12-0"></span>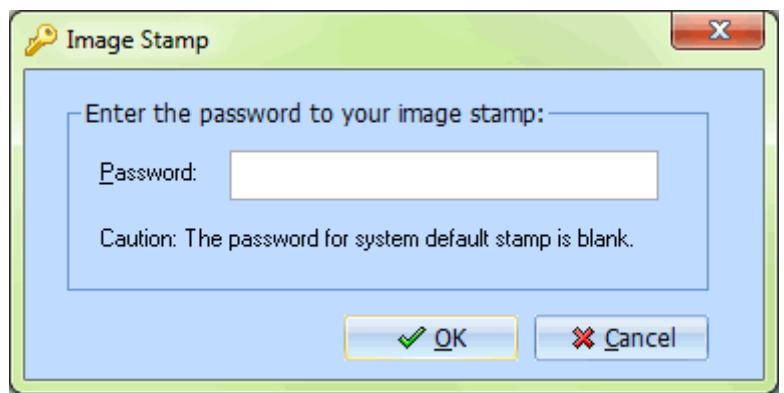

**Note**: If you don't set up the password for that specific Image Stamp, just leave the box as blank and click **OK**.

### **5.3 Insert Fax Pages from a Scanner**

1. Click the **Pages** menu, select **Scan pages**, and then a dialog will pop up for you to select the scanner.

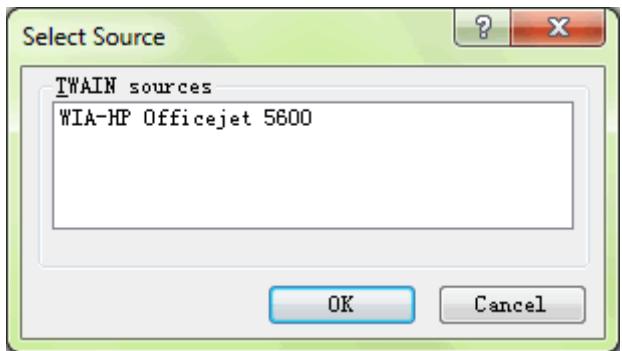

2. Please select a scanner and click **OK**, and then the pages from the scanner will be inserted at the end of the current document.

### **5.4 Save the Fax Message as PDF format**

- **1.To save** the whole file **as PDF format**
- 1) Click the **File** menu, select **Save as**.
- 2) In the pop-up window, you can choose the **PDF format** to save the whole fax file.

#### **2.To save** the current page **as PDF format**

- 1) Click the **File** menu, select **Save page as**.
- 2) In the pop-up window, you can choose the **PDF format** to save the current fax page.